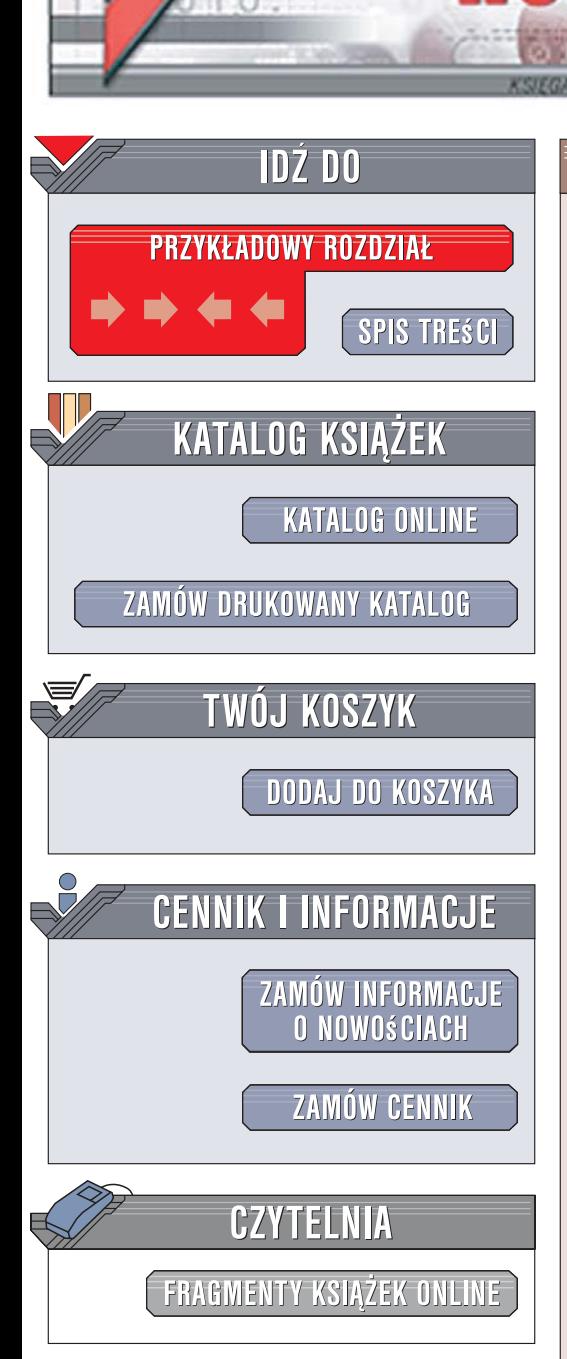

Wydawnictwo Helion ul. Kościuszki 1c 44-100 Gliwice tel. 032 230 98 63 [e-mail: helion@helion.pl](mailto:helion@helion.pl)

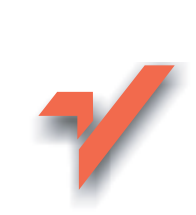

# Photoshop CS3. Æwiczenia praktyczne

Autor: Anna Owczarz-Dadan ISBN: 978-83-246-0394-7 Format: A5, stron: 220

lion. $\nu$ 

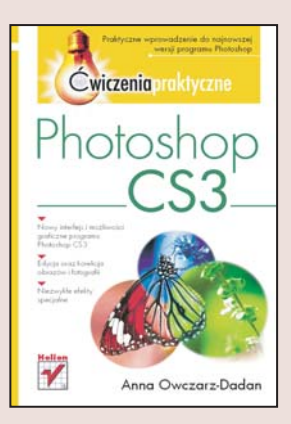

Każda nowa wersja Photoshopa zawiera więcej funkcji i daje większe możliwości. Nie inaczej jest w przypadku programu Photoshop CS3, który obok znacznie przebudowanego interfejsu oferuje między innymi inteligentne filtry, wygodne narzędzia do szybkiego zaznaczania czy nowe mechanizmy dopasowywania warstw i łaczenia obrazów. Ponadto najnowsza edycja Photoshopa cechuje się wysoka stabilnościa i szybkościa działania, co ułatwia pracę nad złożonymi projektami.

Książka "Photoshop CS3. Ćwiczenia praktyczne" szybko wprowadzi Cię w możliwości najnowszej wersji tej popularnej aplikacji. Nauczysz się korzystać ze zmodyfikowanego interfejsu, a także zobaczysz w akcji usprawnione oraz zupełnie nowe funkcje. Dzięki ćwiczeniom będziesz potrafił wykadrować zdjęcie, wyprostować je, poprawić jego kolorystykę i kontrast, usunąć szumy, wygładzić skórę postaci lub zlikwidować efekt czerwonych oczu. Zobaczysz, jak dodać do fotografii atrakcyjne efekty specjalne lub odnowić wyblakłe zdjęcia. Poznasz także kilka dodatkowych narzędzi, umożliwiających między innymi wygodne wycinanie postaci z tła czy tworzenie efektownych panoram.

- Przegląd interfejsu
- Kadrowanie zdjęć
- Korekcja ekspozycji, kontrastu i kolorów
- Wyostrzanie zdjeć
- Zmiana kształtu obrazów
- Przekształcanie zdjęć na czarno-białe obrazy

 $1.12 - 1.1$ 

- Mieszanie warstw
- Wycinanie postaci
- Szybkie zaznaczanie elementów
- Tworzenie panoram bez "szwów"
- Stosowanie inteligentnych obiektów

Dzięki nieograniczonym możliwościom programu Photoshop CS3 Twoje projekty i zdjecia beda cieszyć, zachwycać i budzić zazdrość!

# Spis treści

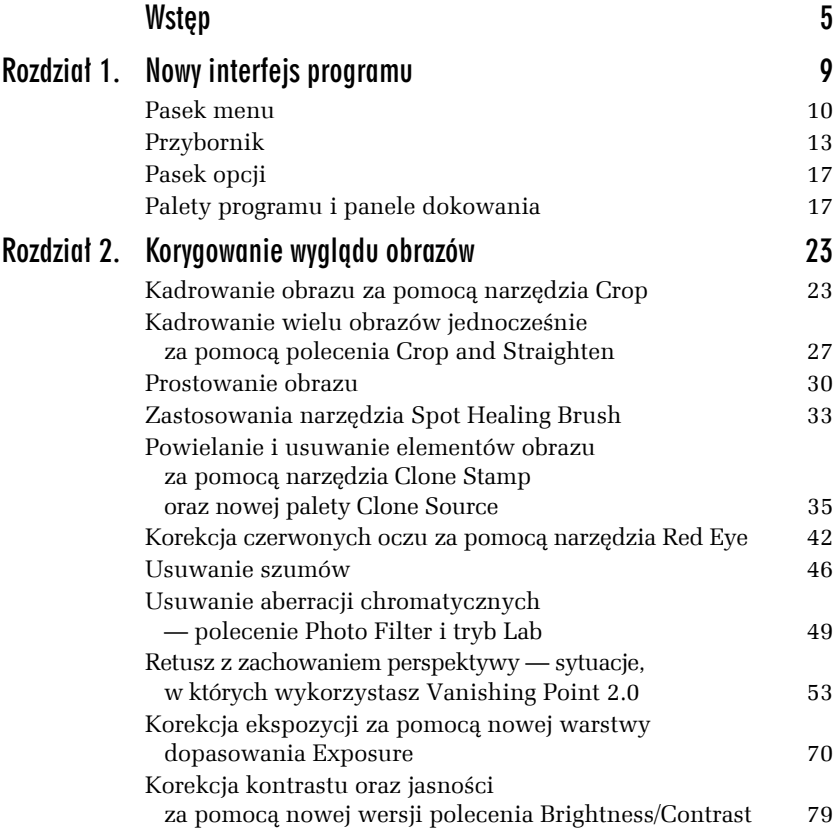

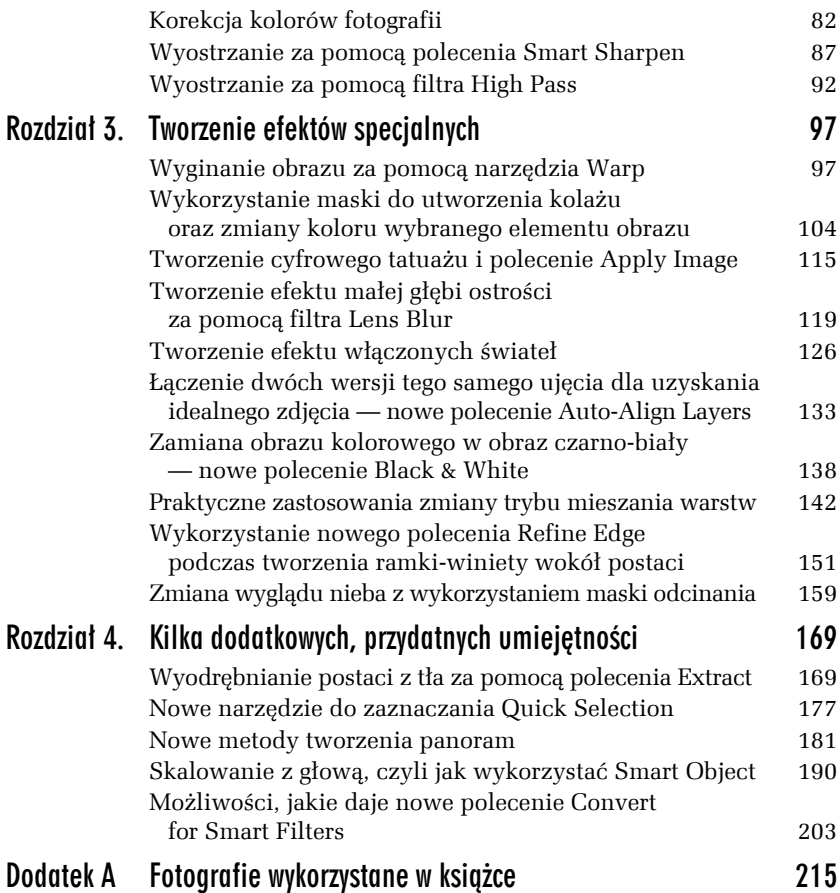

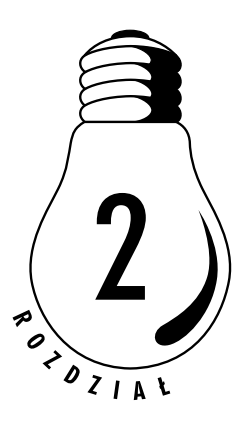

# Korygowanie wyglądu obrazów

## Kadrowanie obrazu za pomocą narzędzia Crop

*Kadrowanie* to proces polegający na usuwaniu fragmentu obrazka w celu poprawienia jego kompozycji lub zwrócenia uwagi na jakiś element. Istnieje wiele metod kadrowania. Jedna z nich polega na wykorzystaniu narzędzia *Crop* (*Kadrowanie*). Aby je uaktywnić, należy w *Przyborniku* kliknąć ikonę ([4]) lub nacisnąć klawisz *C*. Kiedy po uaktywnieniu narzędzia naciśniesz lewy przycisk myszy i rozpoczniesz przesuwać kursor po oknie obrazu, zostanie tam utworzona prostokątna ramka. Będę ją nazywała *ramką kadrowania* (rysunek 2.1).

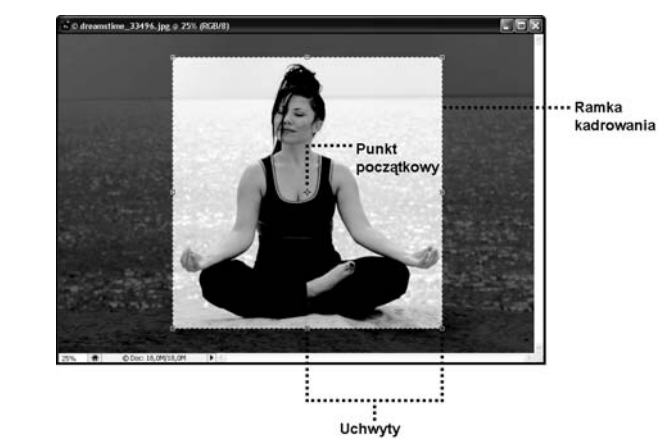

*Rysunek 2.1. Ramka kadrowania i jej elementy*

Jej elementami są uchwyty i punkt początkowy<sup>1</sup>. Ramka ta otacza obszar obrazu, który ma zostać zachowany. Wszystko, co znajduje się poza ramką, zostanie wycięte po naciśnięciu klawisza *Enter* lub dwukrotnym kliknięciu w jej wnętrzu. Jak można zauważyć, obszar znajdujący się poza ramką kadrowania jest pokryty przez program kolorową przezroczystą nakładką. Ma to na celu ułatwienie rozpoznania granic kadrowania. Kolor tej nakładki i stopień jej przezroczystości możesz sam regulować przez dokonanie odpowiednich ustawień parametrów *Color* (*Kolor*) i *Opacity* (*Krycie*) na pasku opcji narzędzia.

Jeśli ramka kadrowania nie zostanie umieszczona w oknie obrazu w odpowiedni sposób, możesz to zmienić.

- T **Ramkę można przesunąć**. Wystarczy ustawić kursor w środku ramki i przesunąć ją w dowolne miejsce okna obrazu, naciskając lewy przycisk myszy.
- T **Ramkę można obrócić.** W tym celu należy umieścić kursor poza jedną z krawędzi ramki (zmieni on wówczas swój wygląd — stanie się wygiętą w łuk strzałką posiadającą na obu końcach groty) i, naciskając lewy przycisk myszy, przesuwać kursor w dowolnym kierunku, zgodnie z ruchem wskazówek zegara bądź w kierunku do niego przeciwnym.

l

<sup>1</sup> Punkt początkowy to punkt znajdujący się w samym środku ramki kadrowania.

- T **Można zmienić jej wymiary**. W tym celu wykorzystujemy uchwyty ramki. Aby rozciągnąć ramkę, należy nacisnąć lewy przycisk myszy i przesunąć jeden z uchwytów ramki znajdujący się na dowolnym z jej boków. Aby powiększyć ramkę, należy nacisnąć lewy przycisk myszy i przesunąć jeden z narożnych uchwytów ramki. Jeśli naciśniesz podczas tej czynności klawisz *Shift*, będziesz mógł zmienić rozmiar ramki, zachowując jej proporcje.
- T **Można zmienić położenie punktu początkowego ramki**. Punkt ten ma wpływ na środek obrotu ramki; jest to punkt, wokół którego następuje obrót ramki.

Po utworzeniu ramki kadrowania na pasku opcji narzędzia *Crop* (*Kadrowanie*) dostępny jest parametr *Perspective* (*Perspektywa*), który umożliwia skorygowanie wad obrazu związanych z tzw. zbieżnością perspektywiczną<sup>2</sup>. Jeśli borykasz się z tego rodzaju problemem, uaktywnij narzędzie *Crop* (*Kadrowanie*), narysuj ramkę kadrowania, zaznacz ten parametr i zmodyfikuj jej wygląd. Kiedy skończysz, naciśnij *Enter*.

Aby anulować kadrowanie, skorzystaj z klawisza *Esc* lub kliknij prawym przyciskiem myszy w oknie obrazu i wybierz polecenie *Cancel* (*Anuluj*).

### Ć WICZENIE

l

### 2.1 Usuwanie ze zdjęcia niepotrzebnych elementów za pomocą narzędzia Crop (Kadrowanie)

- **1.** Otwórz obraz, na którym znajduje się obiekt stanowiący główny temat zdjęcia oraz elementy tworzące tło, jakich chciałbyś się pozbyć.
- **2.** Uaktywnij narzędzie *Crop* (*Kadrowanie*)
- **3.** Naciskając lewy przycisk myszy, utwórz w oknie obrazu ramkę kadrowania obejmującą tylko ten obszar zdjęcia, który chcesz pozostawić (rysunek 2.2).
- **4.** Korzystając z uchwytów ramki, dostosuj jej położenie i rozmiar do obiektu, który chcesz wykadrować.

 $^2$  Powstaje ona często na skutek wykonywania zdjęcia pod pewnym kątem.

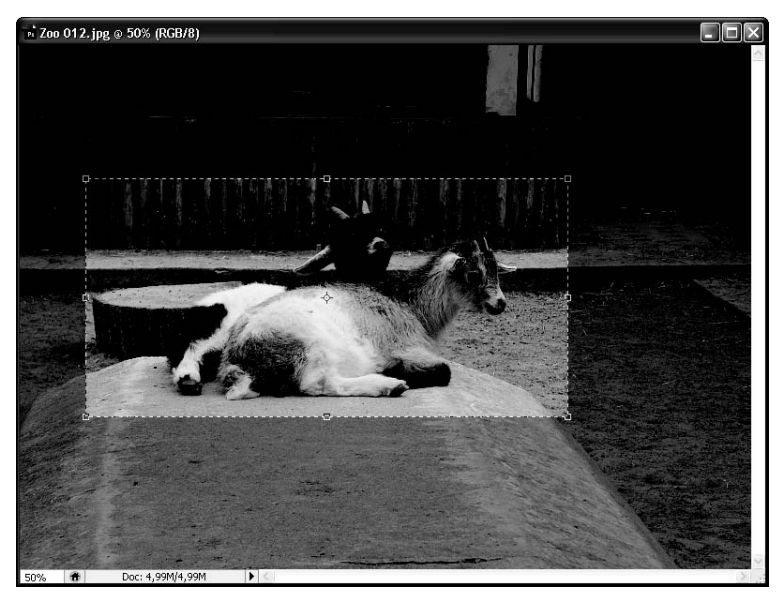

*Rysunek 2.2. Ramka kadrowania obejmująca obszar, który chcemy pozostawić. Te fragmenty obrazu, które są przyciemnione, zostaną usunięte*

- **5.** Na pasku opcji zaznacz opcję *Delete* (*Usuń*), aby obszar znajdujący się poza ramką został usunięty po zatwierdzeniu operacji.
- **6.** Naciśnij klawisz *Enter*.

Zdjęcie zostało poddane kadrowaniu, którego efekt możemy zobaczyć na rysunku 2.3.

*Rysunek 2.3. Efekt końcowy kadrowania*

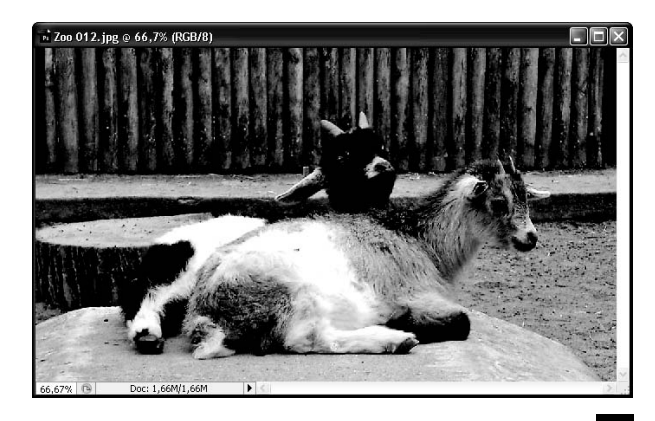

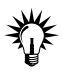

Narzędzie *Crop* (*Kadrowanie*) możesz wykorzystać również do uzyskania zbliżenia, jakie uzyskasz, stosując podczas fotografowania zoom optyczny (rysunek 2.4). Warunkiem osiągnięcia dobrych rezultatów jest tutaj jednak to, aby obraz kadrowany miał wystarczająco duże wymiary.

# Kadrowanie wielu obrazów jednocześnie za pomocą polecenia Crop and Straighten

Sama najczęściej używam narzędzi do kadrowania w momencie, gdy muszę przyciąć zeskanowane zdjęcia. Do tej pory było to dość mozolne zajęcie zwłaszcza w chwilach, kiedy trzeba było najpierw zeskanować np. cztery zdjęcia, następnie każde z nich wykadrować i utworzyć z nich oddzielny dokument. Dzięki programowi Photoshop skanowanie wielu różnych obrazków przestało być bolesne, a wszystko dzięki tej opcji. Kiedy umieścisz na powierzchni skanera wiele różnych obrazków, zeskanujesz je w programie Photoshop, a następnie uruchomisz opcję *Crop and Straighten* (*Kadrowanie i prostowanie zdjęć*), program automatycznie skopiuje każdy obrazek do osobnego dokumentu i obróci go zgodnie z potrzebami. To duża wygoda i oszczędność czasu.

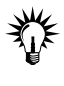

Aby osiągnąć najlepsze rezultaty, należy podczas skanowania obrazków zachować między nimi odległość  $^{1}\!/_{8}$  cala. Inną istotną kwestią jest, aby tło skanera miało jednolity kolor.

Funkcja *Crop and Straighten* (*Kadrowanie i prostowanie zdjęć*) jest dostępna po wybraniu polecenia *File/Automate/Crop and Straighten Photos* (*Plik/Automatyzuj/Kadrowanie i prostowanie zdjęć*).

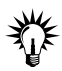

Jeśli opcja *Crop and Straighten* (*Kadrowanie i prostowanie zdjęć*) niepoprawnie odseparuje jedno z Twoich zdjęć, utwórz wokół niego ramkę zaznaczenia, a następnie, przytrzymując klawisz *Alt*, zastosuj polecenie *File/Automate/Crop and Straighten Photos* (*Plik/Automatyzuj/ Kadrowanie i prostowanie zdjęć*). Zastosowanie klawisza *Alt* oznacza, że tylko jeden obrazek ma być odseparowany od tła.

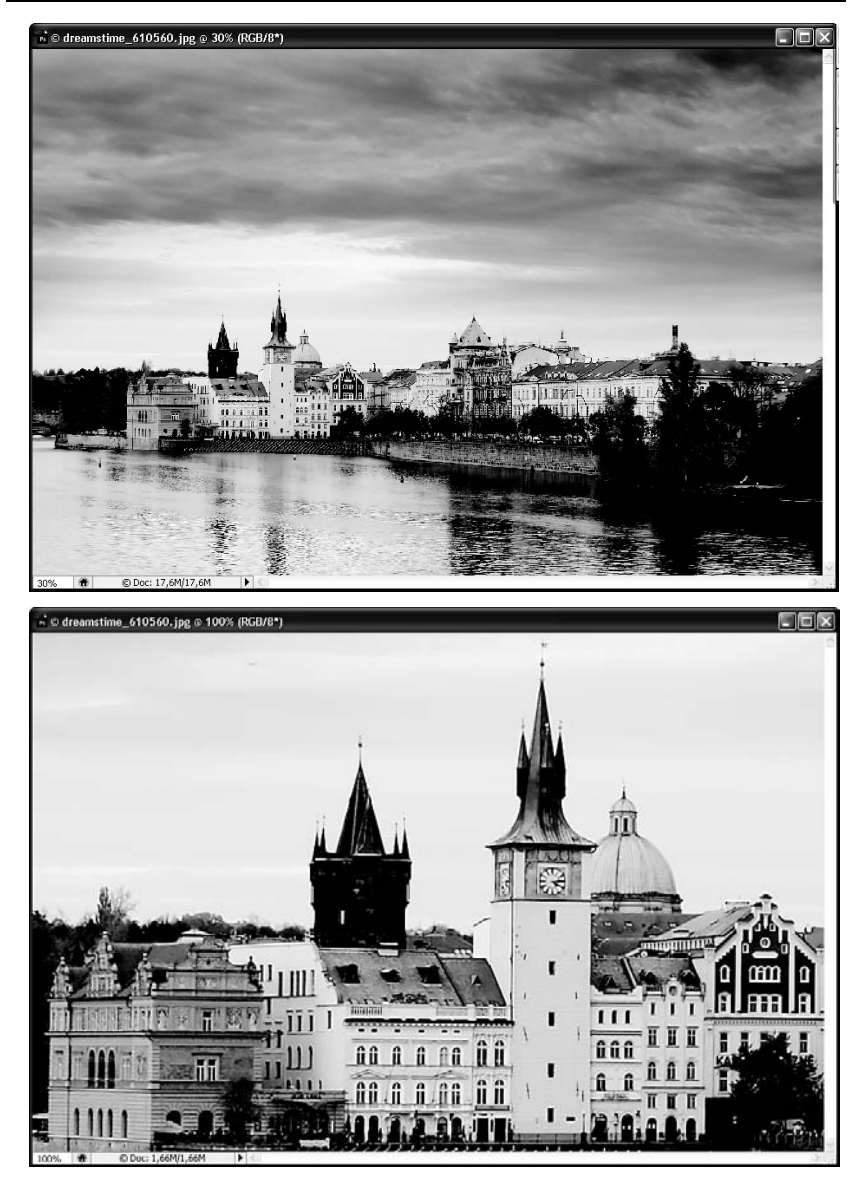

*Rysunek 2.4. Efekt zoomu optycznego uzyskany za pomocą narzędzia Crop (Kadrowanie) — na dole. Na górze fotografia oryginalna*

### Ć WICZENIE 2.2 Automatyczne kadrowanie kilku zeskanowanych zdjęć

**1.** Otwórz plik zawierający kilka obrazów przeznaczonych do wykadrowania, np. zeskanowane zdjęcia (rysunek 2.5).

*Rysunek 2.5. Plik zawierający cztery zeskanowane zdjęcia*

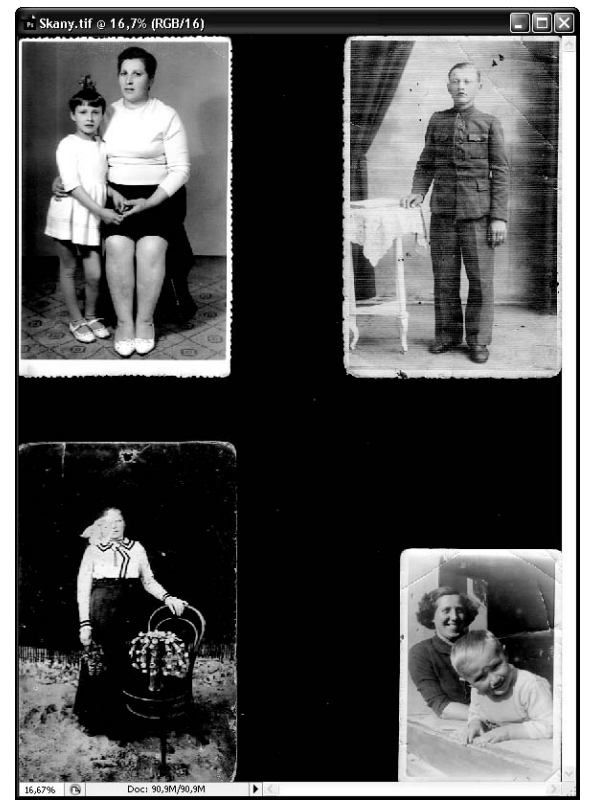

- **2.** Wybierz polecenie *File/Automate/Crop and Straighten Photos* (*Plik/Automatyzuj/Kadrowanie i prostowanie zdjęć*).
- **3.** Program umieścił każdy z wykadrowanych obrazów w oddzielnym pliku (rysunek 2.6).

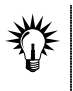

Czasem może się zdarzyć, że wykadrowany obraz będzie posiadał na krawędziach skazę w postaci czarnej smugi. Wówczas należy ją usunąć za pomocą narzędzia *Crop* (*Kadrowanie*).

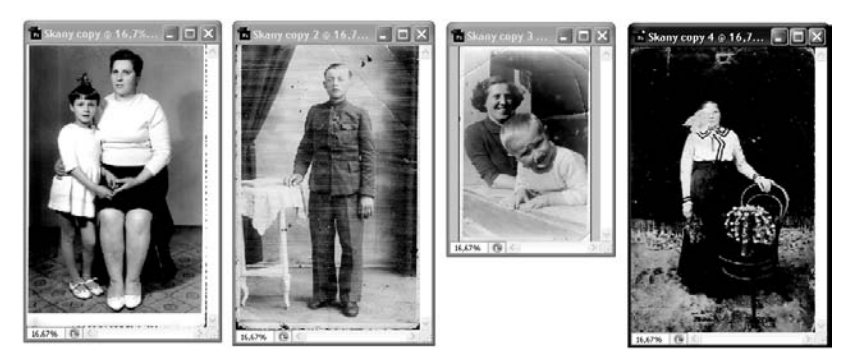

*Rysunek 2.6. Dzięki poleceniu Crop and Straighten Photos (Kadrowanie i prostowanie zdjęć) każde z zeskanowanych zdjęć zostało automatycznie wykadrowane i umieszczone w oddzielnym pliku*

### Prostowanie obrazu

Do wyprostowania sfotografowanego ujęcia można wykorzystać narzędzie *Ruler* (*Miarka*) oraz polecenie *Aribtrary* (*Swobodnie*). Uaktywnisz je, klikając w *Przyborniku* ikonę (<sup>2</sup>) lub naciskając kombinację klawiszy *Shift*+*I* dopóki nie stanie się ona widoczna w palecie *Przybornik*.

### Ć WICZENIE

### 2.3 Prostowanie obrazu

- **1.** Otwórz w programie Photoshop zdjęcie, które wymaga wyprostowania.
- **2.** Uaktywnij narzędzie *Ruler* (*Miarka*).
- **3.** Następnie znajdź na zdjęciu coś, co będzie stanowiło punkt odniesienia w wyznaczaniu poziomu (lub pionu). Najlepiej sprawdzają się w tej roli linie, które z pewnością powinny być proste. Kiedy już coś takiego znajdziesz, przeciągnij myszą wzdłuż tej linii (rysunek 2.7).

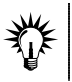

Jeśli się pomylisz i zechcesz od nowa narysować linię, kliknij przycisk *Clear* (*Usuń*) i po prostu to zrób.

*Rysunek 2.7. Prostowanie fotografii za pomocą narzędzia Ruler (Miarka)*

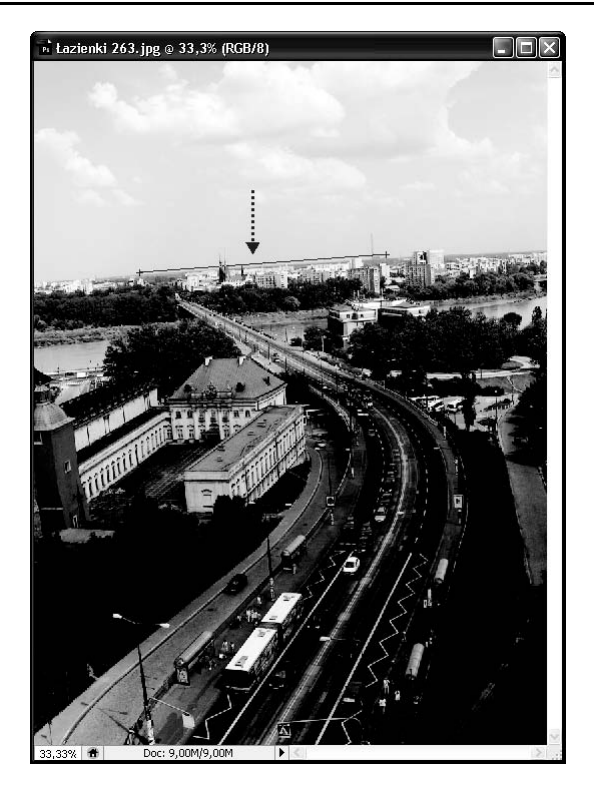

**4.** Wybierz polecenie *Image/Rotate Canvas/Arbitrary* (*Obraz/Obróć obszar roboczy/Swobodnie*) i w otwartym oknie dialogowym (rysunek 2.8) najpierw zaznacz jedną z dostępnych tam opcji: *CW* (w prawo) — najczęściej wybierana, obracająca obraz w prawo, lub *CCW* (w lewo), a następnie kliknij przycisk *OK*.

### *Rysunek 2.8.*

*Okno dialogowe Rotate Canvas (Obróć obszar roboczy)*

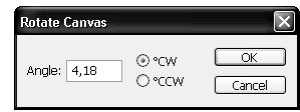

**5.** Fotografia została wyprostowana (rysunek 2.9 — na górze). Wymaga jeszcze przeprowadzenia kadrowania. Po tej czynności będzie wyglądała tak jak na rysunku 2.9 — na dole.

#### *Rysunek 2.9.*

*Po zastosowaniu narzędzia Ruler (Miarka) i okna Rotate Canvas (Obróć obszar roboczy) fotografia została wyprostowana, w skutek tego w narożnikach pojawiły się obszary w kolorze wybranego w* Przyborniku *koloru tła — w tym przypadku jest to biały (rysunek na górze). W związku z tym, należy przeprowadzić dodatkowo kadrowanie obrazu, którego efekt widoczny jest na rysunku na dole*

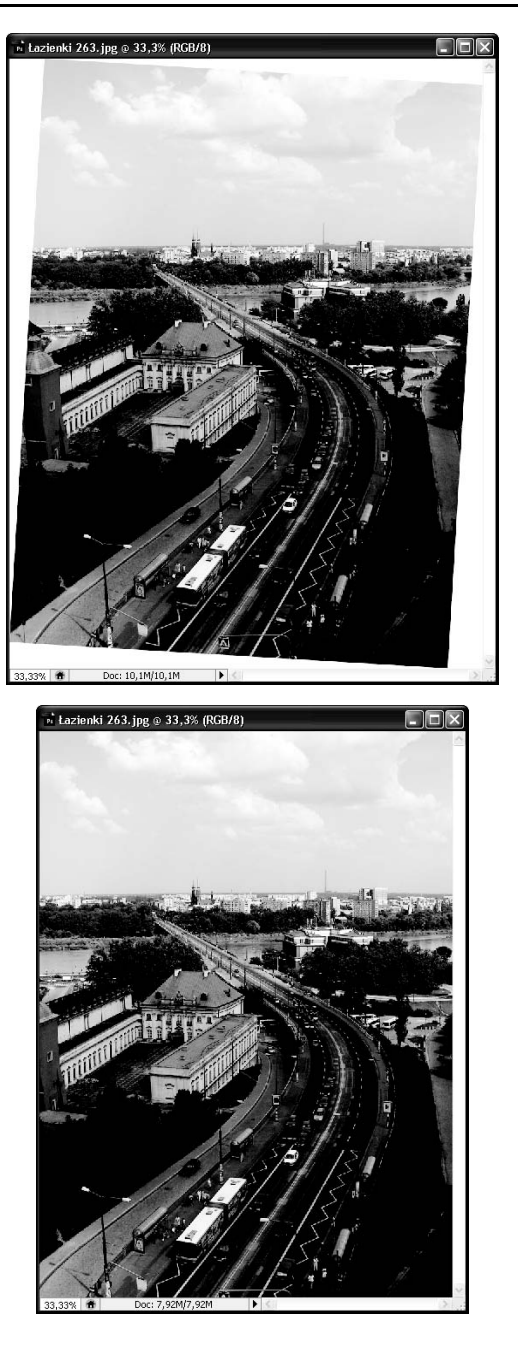

# Zastosowania narzędzia Spot Healing Brush

Narzędzie *Spot Healing Brush* (*Punktowy pędzel korygujący*) pozwala szybko usunąć plamy i innego rodzaju skazy występujące w obrazie. Jego działanie polega na malowaniu korygowanych obszarów obrazu (a naprawdę tworzących je pikseli) próbkami pikseli, wzorków czy tekstur automatycznie pobranymi z obszarów wokół korygowanego fragmentu obrazu przy zachowaniu ich stopnia jasności i przezroczystości. Aby uaktywnić to narzędzie, kliknij w *Przyborniku* ikonę (**2)**. Sposób posługiwania się nim zależy od tego, czy chcesz poddać korekcji duży, czy też mały obszar obrazu. Jeśli jest to mały obszar — wystarczy uaktywnić narzędzie, ustawić opcje na pasku opcji i kliknąć korygowany fragment, jeśli masz do czynienia z większym obszarem — nie wystarczy kliknięcie. Należy kliknąć korygowany obszar i, wciskając klawisz myszy, przeciągnąć kursor, aby usunąć skazę.

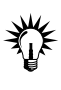

Żeby zmienić średnicę końcówki pędzla, należy skorzystać z paska opcji — wystarczy kliknąć pole *Brush* (*Pędzel*) i w rozwiniętym menu wybrać średnicę lub rodzaj końcówki. Możesz również skorzystać z klawiszy *]* — aby zwiększać rozmiar średnicy i *[* — aby go zmniejszać.

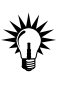

Używając kombinacji klawiszy *Shift*+*]*, możesz zwiększać twardość końcówki narzędzia *Spot Healing Brush* (*Punktowy pędzel korygujący*), zaś za pomocą *Shift*+*[* — zmniejszać jej twardość.

### Ć WICZENIE 2.4 Usuwanie skaz ze skóry fotografowanej osoby

- **1.** Otwórz w programie fotografię przedstawiającą postać, na skórze której widoczna jest skaza niewielkich rozmiarów (rysunek 2.10). W omawianym przykładzie będą to krosty na twarzy i pieprzyki na szyi.
- **2.** Uaktywnij narzędzie *Spot Healing Brush* (*Punktowy pędzel korygujący*) i na pasku opcji ustaw te, które są potrzebne. Wybierz końcówkę pędzla, której rozmiar powinien być niewiele większy od korygowanego obszaru, w polu *Mode* (*Tryb*)

*Rysunek 2.10. Fotografia przedstawiająca postać, na skórze której widoczne są skazy niewielkich rozmiarów*

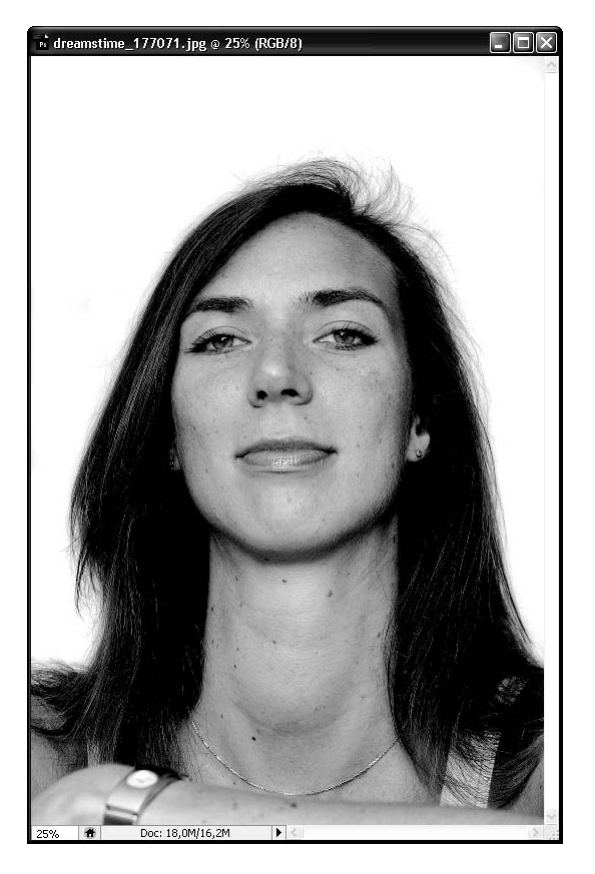

wybierz *Normal* (*Zwykły*) lub *Replace* (*Zastąp*), jeśli chcesz, aby na brzegach obrysu pędzla zachowany został szum oraz tekstura. Ja jednak najczęściej wybieram opcję *Normal* (*Zwykły*).

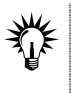

Jeśli chcesz skorygować niewielki fragment obrazu — jednym kliknięciem — wybierz pędzel, którego średnica jest odrobinę większa od skazy. Pozwoli to uzyskać zadowalający efekt.

**3.** Wybierz metodę próbkowania pikseli, zaznaczając jedną z dwóch opcji: *Proximity Match* (*Zgodność z otoczeniem*) lub *Create Texture* (*Utwórz teksturę*).

- T *Proximity Match* (*Zgodność z otoczeniem*). Po włączeniu tej opcji program wykorzystuje piksele znajdujące się wokół krawędzi zaznaczenia, aby znaleźć obszary obrazu, które wykorzysta jako łatkę dla obszaru zaznaczonego. Jeśli efekty uzyskane po włączeniu tej opcji nie satysfakcjonują Cię, cofnij operację i zaznacz opcję *Create Texture* (*Utwórz teksturę*).
- T *Create Texture* (*Utwórz teksturę*). Po jej zaznaczeniu program wykorzystuje wszystkie piksele w zaznaczeniu do utworzenia tekstury, którą naprawi obszar. Jeśli efekty uzyskane po włączeniu tej opcji nie satysfakcjonują Cię, przeciągnij jeszcze raz kursorem po korygowanym obszarze.

W ćwiczeniu wybrałam *Proximity Match* (*Zgodność z otoczeniem*).

- **4.** Zaznacz lub pozostaw wyłączoną opcję *Sample All Layers* (*Próbkuj wszystkie warstwy*). Jej zaznaczenie sprawi, że podczas próbkowania pobierane będą dane ze wszystkich widocznych warstw. Jeśli pozostawisz ją wyłączoną — próbkowanie zostanie dokonane na podstawie danych pochodzących tylko z warstwy aktywnej.
- **5.** Kliknij w oknie obrazu krostę lub inną drobną skazę, którą chcesz usunąć (rysunek 2.11). Opcjonalnie, jeśli korzystasz z własnego zdjęcia i skaza jest duża — kliknij i przeciągnij wzdłuż niej kursorem.

 $\mathbf{r}$